# Setting up Android Email

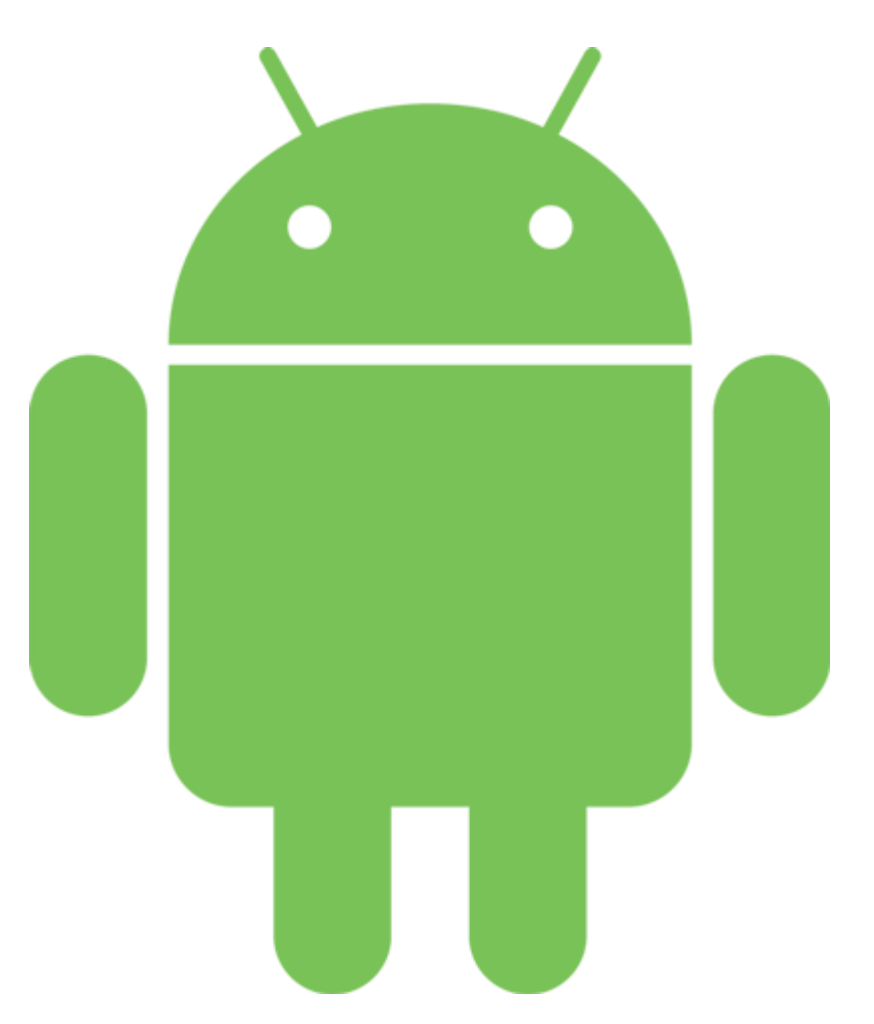

## Open the Email application.

• Click the "Others" button to add new account.

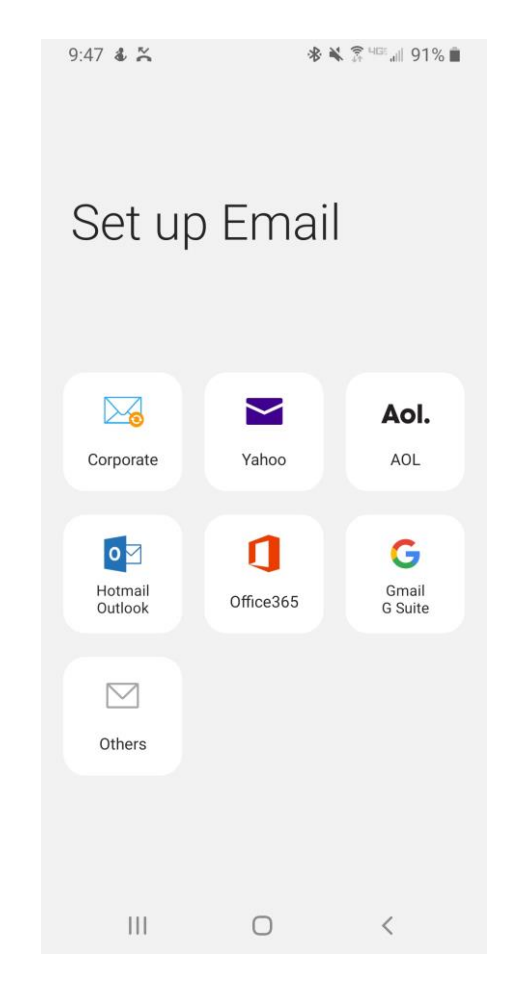

1. Enter your full email address and password then press manual setup

2. Select account type: POP3 or IMAP

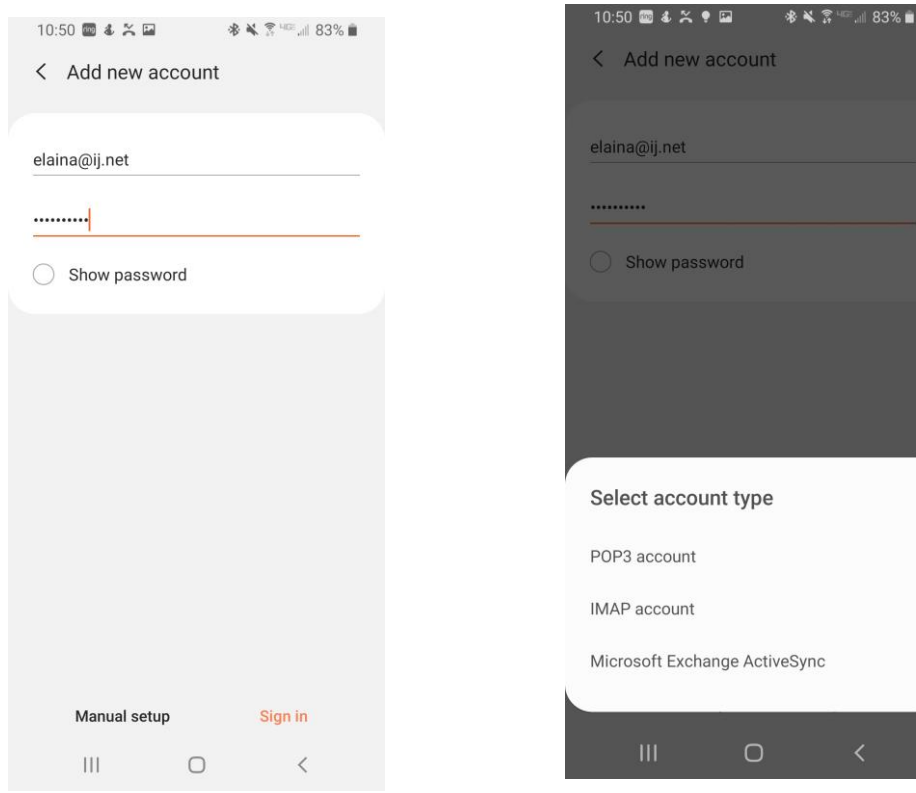

### SERVER SETTINGS

- ENTER: Email Address, Username and password
- Email Address: Janedoe@pbx-change.co
- Username: Full Email address a second time. Janedoe@pbx-change.com
- Password: Password to log into email account

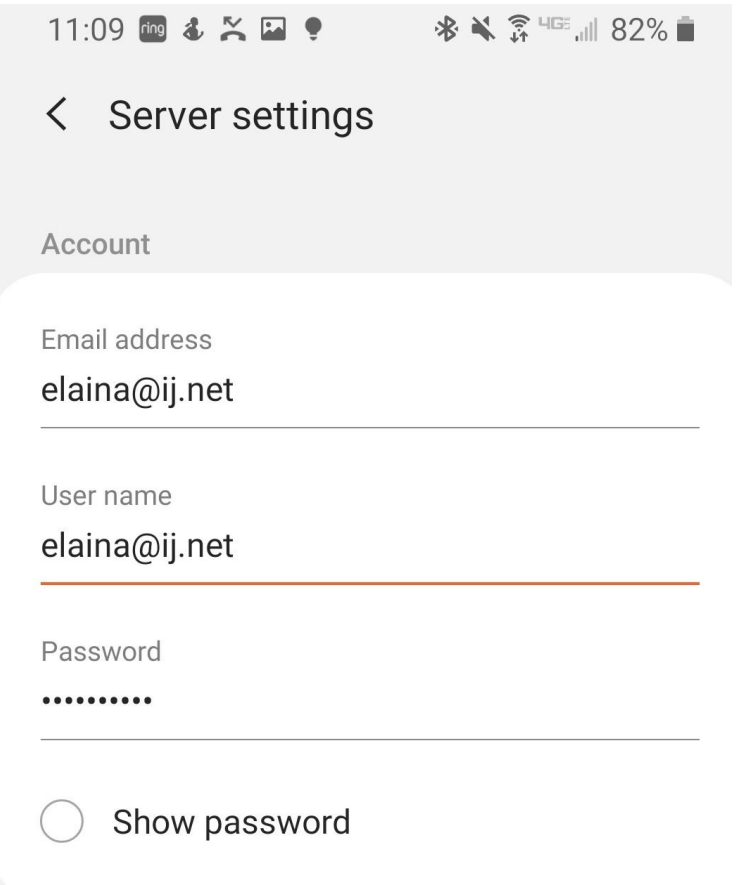

### Server Settings Continued

#### **INCOMING SERVER SETTINGS**

POP3 OR IMAP: mail.yourdomainname Ex. Mail.ij.net

Security type: None

Port: POP3 port 110, IMAP port 143

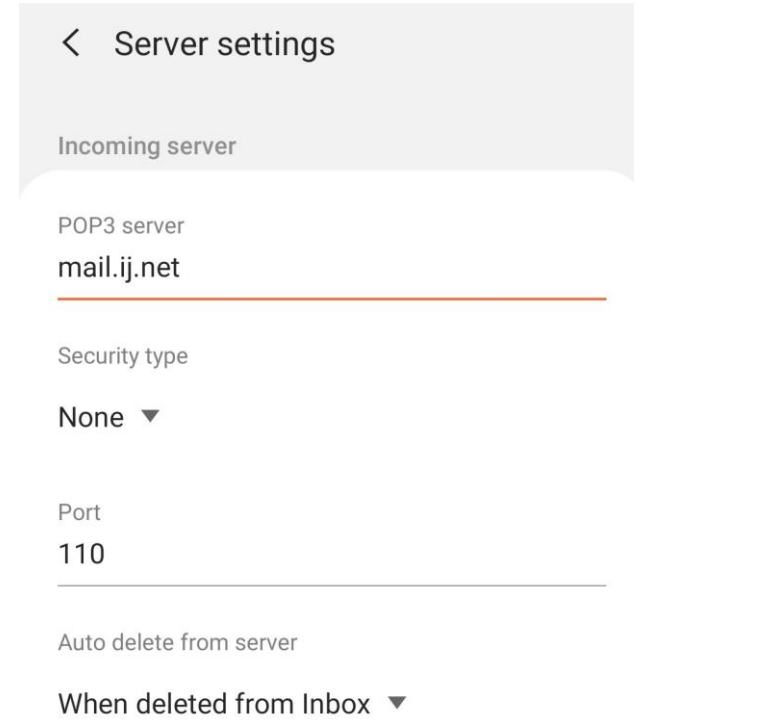

#### **OUTGOING SERVER SETTINGS**

POP3 OR IMAP: mail.yourdomainname Ex. Mail.pbx-change.com

Security type: None

Port: 25 or 2000

Verify your email address and password then press NEXT

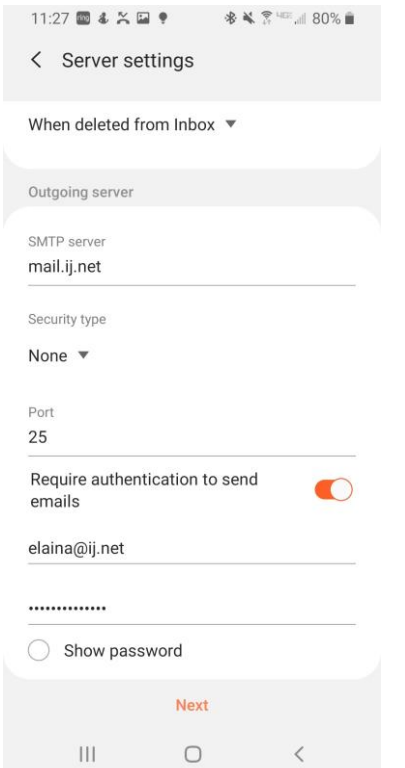

### YOU ARE ALMOST DONE

**ENTER SYNC SCHEDULE -** this will automatically be set to 15 minutes

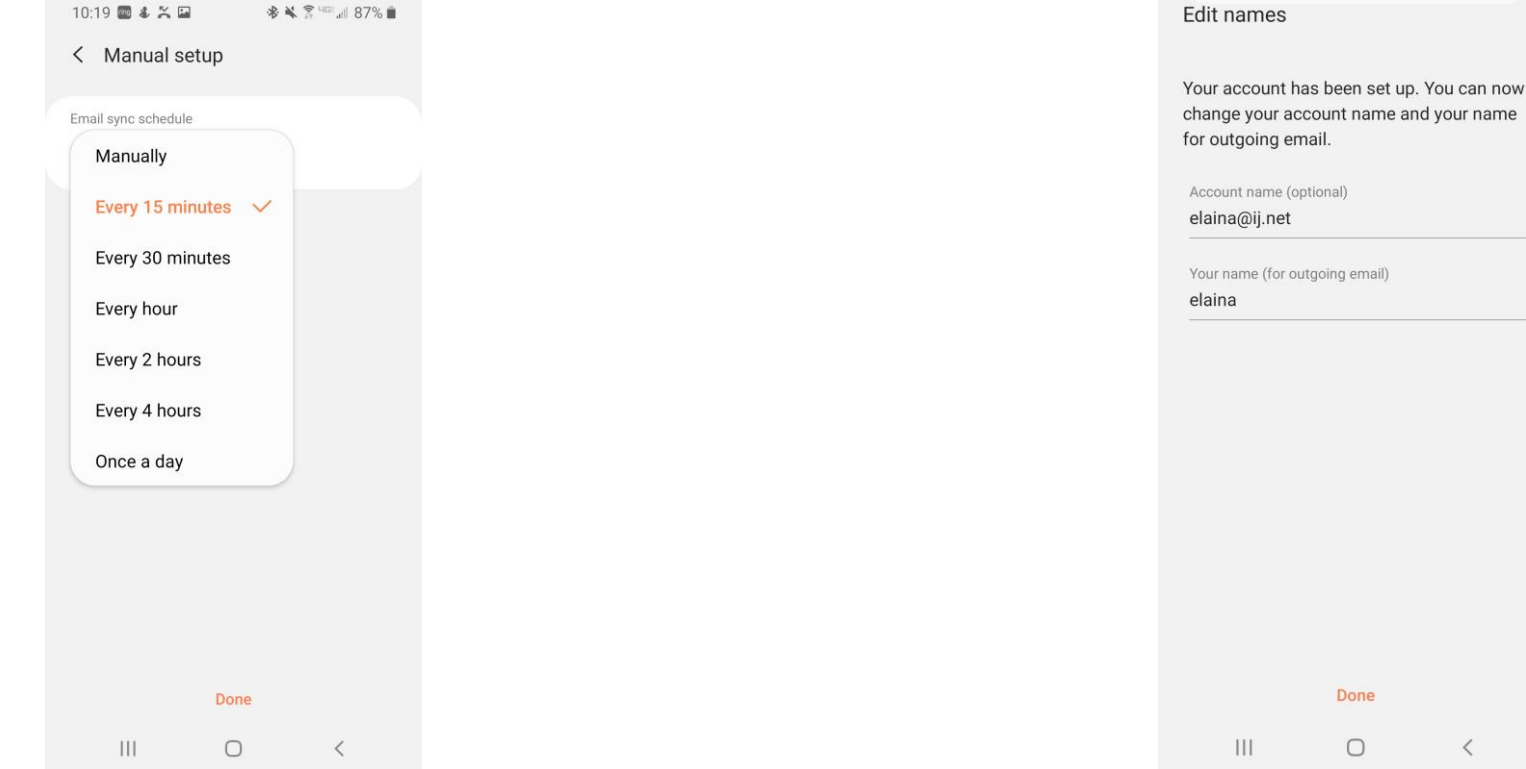

**Edit Display names -** Once the email is set up you can edit the name that displays on outgoing email. Press done when finished.

onal

Done  $\bigcirc$ 

#### **What else do I need to know?**

The difference between IMAP and POP3:

IMAP: Mail syncs with your mail client. For example, deleting mail from your Outlook deletes the mail on the server. Local copy is not stored with your mail client.

POP3: Mail is copied and downloaded from the server - and individual copy resides on your client. Deleting mail in Outlook does not delete it from the server unless specifically told to do so in Outlook. This uses space on your computer, but allows mail to be available if you are offline.

If your mail resides at your company domain name then your Incoming and Outgoing Servers should be set to : mail.yourdomainname Ex. Mail.pbx-change.com